Microsoft System Center Operations Manager 2007 SP1/R2 および System Center Essentials 2007 SP1/ 2010 用 Dell EqualLogic Storage Management Pack Suite バージョン 4.1

インストールガイド

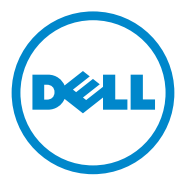

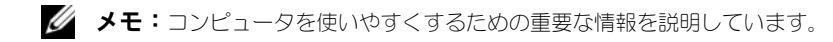

|<br>本書の内容は予告なく変更され?<br>© 2011 すべての著作権は Dell I<br>Dell Inc. の書面による証可のな 本書の内容は予告なく変更されることがあります。 **© 2011** すべての著作権は **Dell Inc.** にあります。

Dell Inc. の書面による許可のない複製は、いかなる形態においても厳重に禁じられています。

本書に使用されている商標:Dell™、DELL ロゴ、および EqualLogic™ は Dell Inc. の商標です。<br>Microsoft® および Windows® は米国および / またはその他の国における Microsoft Corporation の商標 または登録商標です。

商標または製品の権利を主張する事業体を表すためにその他の商標および社名が使用されていること があります。それらの商標や会社名は、一切 Dell Inc. に帰属するものではありません。

2011 年 9 月

## 目次

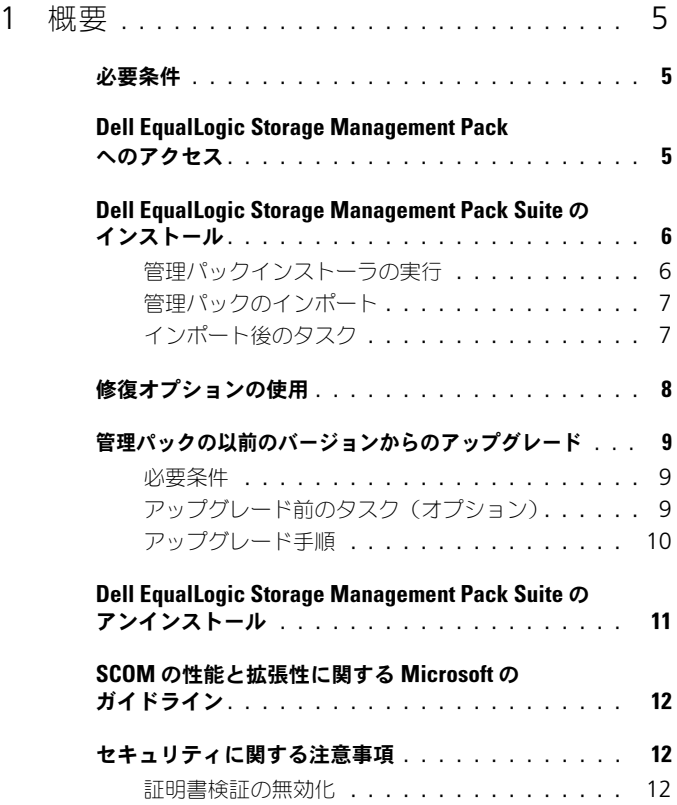

## 4 | 目次

<span id="page-4-0"></span>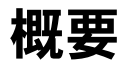

本ガイドでは、Microsoft System Center Operations Manager(SCOM)、 または Microsoft System Center Essentials (SCE) 向け Dell EqualLogic Storage Management Pack Suite バージョン 4.1 のインストール方法を説 明します。

## <span id="page-4-1"></span>必要条件

管理ステーションに Dell EqualLogic Storage Management Pack Suite バージョン 4.1 をインストールするには、次の必要条件を満たすようにしてく ださい。

• Dell EqualLogic Storage Management Pack をサポートするための SCOM 2007 SP1/R2 または SCE 2007 SP1/2010。

SCOM 2007 SP1 および SCE 2007 SP1 には、次を適用します。

- ネットワーク監視スタックのフィックスが含まれた SCE 2007 SP1 アッ プデート 1(Microsoft KB:971541)。
- インタフェース速度が 2 GB/ 秒を超えるネットワークデバイスの監視用 フィックスが含まれた SCE ホットフィックス (Microsoft KB:960569)。
- • SCOM または SCE をインストールするための Microsoft .NET バージョン 2.0 またはそれ以降。
- SCOM または SCE をインストールし、Dell EqualLogic Storage Management Pack をインポートするための、システムにおける管理者ア クセス。

## <span id="page-4-2"></span>Dell EqualLogic Storage Management Pack へのアクセス

Dell EqualLogic Storage Management Pack Suite は、次のファイルを含 む自己解凍式実行ファイル

**Dell\_EqualLogic\_Storage\_Management\_Pack\_Suite\_v4.1\_A00.exe** に収められています。 •

- **Dell\_EqualLogic\_Storage\_Management\_Pack\_Suite\_v4.1.msi**
- •**DellMPv41\_EqualLogicMP\_Readme.txt**
- •**DellMPv41\_EqualLogic\_IG.PDF**

この自己解凍形式実行ファイルは、**support.dell.com** で入手可能です。

# <span id="page-5-0"></span>Suite のインストール<br>support.dell.com から自己解凍形式実行ファイル

**support.dell.com** から自己解凍形式実行ファイル **Dell\_EqualLogic\_Storage\_Management\_Pack\_Suite\_v4.1\_A00.exe** 

をダウンロードして、適切なフォルダの場所に内容を解凍します。

Dell EqualLogic Storage 管理パックをインストールするには、次の手順を実 行します。

- 1 管理パックインストーラを実行します。詳細については[、管理パックインス](#page-5-1) [トーラの実行を](#page-5-1)参照してください。
- 2 SCOM に管理パックをインポートします。詳細については[、管理パックの](#page-6-0) [インポートを](#page-6-0)参照してください。
- 3 インポート後のタスクを実行します。詳細については[、インポート後のタス](#page-6-1) [ク](#page-6-1)を参照してください。

### <span id="page-5-1"></span>管理パックインストーラの実行

Dell EqualLogic Storage 管理パックインストーラを実行するには、次の手順 を実行します。

- 1 **Dell\_Equallogic\_Storage\_Management\_Pack\_Suite\_v4.1\_A00.exe** の内容の解凍先へ移動します。
- 2 **Dell\_EqualLogic\_Storage\_Management\_Pack\_Suite\_v4.1\_A00.msi**  をダブルクリックして インストーラを起動 します。
- <span id="page-5-2"></span>3 **InstallShield** ウィザードの手順に従って管理パックスイートをインストー ルし、インストールが完了したら、ウィザードで **Finish**(完了)をクリック します。

インストーラはデフォルトの場所である **C:¥Dell Management Packs¥EqualLogic Storage Mgmt Suite¥4.1**、またはインストーラで指定した場所に次のフォルダを作成しま す。

- Library このフォルダには次のファイルが含まれています。<br>- A life!!!!!!!!
	- DellEQLHelper.dll
	- •DellEQLHelper.dll.config
	- DellEQLHelper.tlb
- Management Pack このフォルダには次のファイルが含まれています。<br>- Allian Allianus III Muslim III Muslim Contract Discover
	- **Dell.Connections.HardwareLibrary.mp Operations Console** の監視ペインにある Dell ハードウェアグループと Dell フォルダを 定義するための管理パックです。
- **Dell.Storage.EqualLogic.mp** サポートされている EqualLogic ストレージアレイを監視するための管理パックです。 ストレージアレイのストレージプールグループおよびボリュームグ ループまでの正常性が監視されます。
- **Dell.Storage.EqualLogic.DetailedMonitoringOn.mp** コンポーネントグループまでの正常性監視を可能にする管理パック です。

#### <span id="page-6-0"></span>管理パックのインポート

EqualLogic Storage Array Management Pack をインポートするには、 **SCOM** インポート管理パック ウィザードを使用します。

- 1 スタート <sup>→</sup> プログラム <sup>→</sup> **System Center Operations Manager 2007** の順にクリックし、**Operations Console**(操作コンソール)を選 択します。
- 2 操作コンソール のナビゲーションページで、**Administration**(管理)をク リックします。
- 3 管理 ツリーを展開し、**Management Packs**(管理パック)を右クリック して、**Import Management Packs**(管理パックのインポート)を選択 します。
- 4 管理パックの場所を参照し、インポートする管理パックを選択してくださ い。これら管理パックの詳細に関しては[、管理パックインストーラの実行](#page-5-1) [の手順](#page-5-2) 3 を参照してください。 選択した管理パックが表示された **Import Management Packs**(管理

パックのインポート)画面 が **Import List**(インポートリスト)に表示され ます。

5 タスクを完了するには、**Install**(インストール)をクリックします。

### <span id="page-6-1"></span>インポート後のタスク

Dell EqualLogic ストレージ管理パックのインポート後は、次のタスクを **SCOM** 操作コンソール から実行して Dell EqualLogic ストレージアレイが検 出および監視されていることを確認します。

- 1 通常のユーザーアカウント権限で、管理サーバーアクションアカウントを設 定します。管理サーバーアクションアカウント構成の詳細については、 『SCOM オンラインヘルプ』を参照してください。
- **2 SCOM Discovery** (SCOM 検出)ウィザードを使用して、Dell EqualLogic ストレージアレイを検出します。検出ウィザード使用の詳細に ついては、『Dell EqualLogic Storage Management Pack User Guide』 (Dell EqualLogic Storage Management Pack ユーザーガイド)を参照 してください。
- **3 操作コンソール の Monitoring**(管理)タブをクリックして、次を確認し ます。
	- **EqualLogic Device Alerts**(EqualLogic デバイスアラート)が **Dell** 警告ビュー に表示される。
	- **EqualLogic Devices**(EqualLogic デバイス)が **Dell** ダイアグラム ビュー に表示される。
	- **EqualLogic Devices**(EqualLogic デバイス)が **Dell** 状態ビュー に 表示される。

#### Dell EqualLogic Storage Management Pack オブジェクトの表示

Dell EqualLogic Storage Management Pack に含まれるオブジェクトを表示 することができます。

オブジェクトを表示するには、次の手順を実行します。

- **操作コンソール で、Authoring** (オーサリング) タブをクリックします。
- 2 オーサリング ペインの **Management Pack Objects**(管理パックオブ ジェクト)で **Object Discoveries**(オブジェクトの検出)を選択します。
- 3 オブジェクトの検索 ペインで、画面の右上隅にある **Change Scope**(ス コープの変更)をクリックして **Scope Management Pack Objects**(ス コープ管理パックオブジェクト)ウィンドウを表示します。
- 4 **View all targets**(すべてのターゲットを表示)オプションを選択して、 すべてのオブジェクトを表示します。
- 5 **Target**(ターゲット)ですべての Dell EqualLogic オブジェクトを選択し て **OK** をクリックします。

Dell EqualLogic ストレージ管理パックオブジェクトが オプジェクトの検出 ペインに表示されます。

## <span id="page-7-0"></span>修復オプションの使用

インストーラの 修復 オプションは、インストールエラーを修復します。このオプ ションを使用して、管理パックや欠落ファイルを再インストールし、レジストリ のエントリを修正することができます。

Dell EqualLogic 管理パックのインストールを修正するには、次の手順を実行し ます。

- 1 **Dell\_EqualLogic\_Storage\_Management\_Pack\_Suite\_v4.1.msi**  ファイルをダブルクリックして、インストーラを起動します。**Welcome** (ようこそ)画面が表示されます。
- **2 Next** (次へ) をクリックします。
- 3 **Repair**(修正)を選択し、**Next**(次へ)をクリックします。**Ready to Repair the Program** (プログラムインストールの準備完了)画面が表示 されます。
- 4 Install (インストール) をクリックします。画面にインストールの進行状 況が表示されます。インストールが完了すると、**InstallShield Wizard Completed** (InstallShield ウィザードの完了)ウィンドウが表示されま す。
- **5 Finish** (完了) をクリックします。

## <span id="page-8-0"></span>管理パックの以前のバージョンからのアップグ レード

Dell EqualLogic Management Pack Suite の以前のバージョンをインス トールした場合、現在のバージョンに直接アップグレードすることができます。

#### <span id="page-8-1"></span>必要条件

Dell EqualLogic Storage Management Pack Suite バージョン 4.0 のイン ストールを特定のユーザーアカウントで行った場合には、Dell EqualLogic Storage Management Pack Suite バージョン 4.1 へのアップグレードも同じ ユーザーアカウントでログインして行う必要があります。たとえば、ユーザー A として Dell EqualLogic Storage Management Pack バージョン 4.0 をイ ンストールした場合、アップグレードを行うには同じユーザー A として管理 サーバーにログインする必要があります。仮にユーザー B でログインした場合、 アップグレード処理はエラーメッセージを表示し、先に進むことができません。

## <span id="page-8-2"></span>アップグレード前のタスク(オプション)

バージョン 4.0 からバージョン 4.1 にアップグレードする前に、次の手順を実 行してバージョン 4.0 で生成されたアラートをバックアップします。

- 1 お使いの SCOM/SCE インストレーションが使用するデータベースに接続します。
- 2 次のクエリで **OperationsManager** をお使いの SCOM/SCE データベー スの名前と入れ替えます。

#### **SQL** クエリ:

```
USE [OperationsManager]
GO
SELECT [dbo].[Alert].*
FROM
[dbo].[Alert],[dbo].[BaseManaqedEntity],
[dbo].ManagedType
WHERE
```

```
([dbo].[Alert].[BaseManagedEntityId]= 
[dbo]. [BaseManagedEntity].BaseManagedEntityId]
AND 
([dbo].[BaseManagedEntity].[BaseManagedTypeId]= 
[dbo].ManagedType.ManagedTypeId
AND
([dbo].ManagedType.TypeName= 
'Dell.Storage.EqualLogicEthernetInterface')
GO
```
3 SQL クエリを実行し、その結果をタブ区切りのテキストファイルとして保存します。

#### <span id="page-9-0"></span>アップグレード手順

新しいバージョンにアップグレードするには、次の手順を実行します。

- 1 **Dell\_EqualLogic\_Storage\_Management\_Pack\_Suite\_v4.1.msi** ファ イルをダブルクリックして、インストーラを起動します。次のメッセージ が表示されます:この製品の別バージョンがすでにインストールされてい ます。アップグレードしますか ?
- 2 **Yes**(はい)をクリックしてから、**Welcome**(ようこそ)画面で **Next** (次へ)をクリックします。
- 3 ライセンス契約に同意し、**Next**(次へ)をクリックします。
- 4 ウィザードの手順に従って Dell EqualLogic Management Pack をインス トールし、インストールが完了したらウィザードで **Finish**(完了)をク リックします。
- 5 操作コンソール を起動して、管理 タブに移動し、新しい管理パックをイン ポートします。管理パックのインポートの詳細については[、管理パックのイ](#page-6-0) [ンポート](#page-6-0)を参照してください。
- メモ:バージョン 4.0 から 4.1 にアップグレードすると、アップグレード前に重要 または警告状態にあったコンポーネントが、アップグレード後に正常状態と表示され る場合があります。コンポーネントは、それ以降の監視サイクルでのみ、正しい正常 性ステータスを示します。最初の監視サイクルがトリガされたときは、62 分経過し ないと重要または警告の正常性状態は反映されません。これは、SCOM 2007 SP1、 SCE 2007 SP1、SCOM 2007 R2、および SCE 2010 のみに該当します。
- メモ:バージョン 4.1 へのアップグレード後、ダイアグラムビューのコンポーネ ントの一部に旧バージョンのアイコンが引き続き表示される場合があります。新し いアイコンを表示するには、**/clearcache** オプションを使用して 操作コンソール を再起動してください。

# <span id="page-10-0"></span>Suite のアンインストール<br>Dell EqualLogic Storage Management Pack Suite をアンインストー

Dell EqualLogic Storage Management Pack Suite をアンインストールする 前に、SCOM から Dell EqualLogic 管理パックを削除することをお勧めします。 管理パックを削除するには、次の手順を実行します。

- 1 操作コンソール で、**Administration**(管理)→ **Management Packs** (管理パック)と選択します。
- 2 管理パック ペインから **EqualLogic Management Pack** を選択します。
- 3 選択した管理パックを右クリックして、Delete(削除)をクリックします。

管理パックを削除すると、管理ステーションから Dell EqualLogic Helper を アンインストールできるようになります。EqualLogic Management Pack の削除後は、SCOM コンソールを再起動することをお勧めします。

■ メモ:管理パックを削除すると、ユーザーの役割範囲に影響する可能性があります。

Dell EqualLogic Storage Management Pack Suite をアンインストールす るには、次の手順を実行します。

- 1 スタート メニューから 設定 <sup>→</sup> コントロール パネル <sup>→</sup> プログラムの追加と削 8.1プログラムと機能 の順に選択します。
- 2 **Dell EqualLogic Storage Management Pack Suite v4.1 for System Center Operations Manager** を選択して、**Uninstall**(アン インストール)をクリックします。

**Dell\_EqualLogic\_Storage\_Management\_Pack\_Suite\_v4.1\_A00. msi** ファイルを実行し、インストーラから **Remove**(削除)オプションを選 択することで、Dell EqualLogic Storage Management Pack Suite をアン インストールすることも可能です。

**■ メモ:Dell EqualLogic** 管理パックを削除する前に Management Pack Suite をア ンインストールすると、SCOM コンソールに Dell EqualLogic:Dell EqualLogic Helper 4.1 がインストールされていないか、アップデートが必要な可能性がありま す というアラートが表示されます。複数の管理ステーションが存在する環境では、 Dell EqualLogic デバイスを監視していない管理ステーションにもこの警告が表示さ れます。

## <span id="page-11-0"></span>SCOM の性能と拡張性に関する Microsoft のガ イドライン

最適なパフォーマンスを得るためには、Dell EqualLogic Management Pack Suite バージョン 4.1 を専用管理ステーションにインストールしてください。

拡張性に関する Microsoft の推奨については、 **support.microsoft.com/kb/975057** を参照してください。

## <span id="page-11-1"></span>セキュリティに関する注意事項

操作コンソール へのアクセス権は、SCOM で内部処理されます。**User Roles** (ユーザー役割)オプション は、SCOM コンソールの **Administration**(管理) → **Security** (セキュリティ)機能で設定できます。割り当てられた役割のプロ ファイルによって、実行できるアクションが決まります。セキュリティ考慮点 の詳細については、『SCOM オンラインヘルプ』を参照してください。

#### <span id="page-11-2"></span>証明書検証の無効化

インターネットにアクセスする手段がない、または遅いネットワーク上にある システムで EqualLogic PS Series アレイを初めて検出するときには、ダイア グラムビューへのデバイスの表示が 40 ~ 45 秒遅れます。

この遅れが生じるのは、証明書失効リスト(CLR)が Dell EqualLogic Helper アセンブリを .NET Framework 2.0 のプロセスにロードする時に発行者の証拠 を生成し、発行機関に通信することによって証明書を検証するためです。

オペレーティングシステムは証明書チェーンをスキャンし、インターネット上 のサーバーからの証明書失効リストのダウンロードを試みます。インターネッ トへのアクセス手段がない場合やネットワークが遅い場合は、このプロセスが 遅延するので、Dell EqualLogic Helper の起動も遅れます。

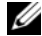

■ メモ:署名検証を無効化すると、.NET Framework 2.0 によって管理されるアプリ ケーションは発行者の証拠を受け取らなくなります。この動作は、発行者の証拠、 または PublisherIdentityPermission クラスを使用する時に限り、.NET Framework 2.0 によって管理されるアプリケーションに影響します。

署名検証を無効化するには、次の手順を実行します。

- 1 **Dell EqualLogic Storage Management Pack Suite v4.1** がイン ストールされている Library フォルダで **DellEQLHelper.dll.config** ファイルを編集します。
- 2 **generatePublisherEvidence** の値を「false」に変更します。